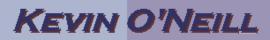

### SharePoint 2013 – Editing a Page

#### To Edit a Page:

From the Page tab – click **Edit**:

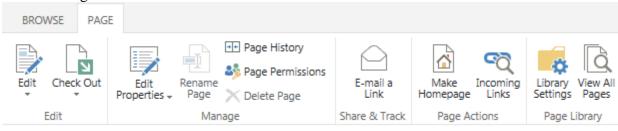

#### Select Edit:

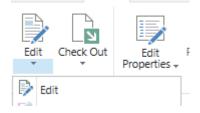

In the right hand side you will see Loading...:

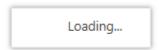

Once the page loads – select the **INSERT** tab -> **Web Part**:

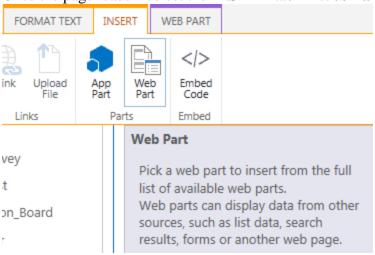

The standard web part to utilize is the Content Editor which can be added to a page by selecting under Categories -> Media and Content -> Content Editor then the Add button:

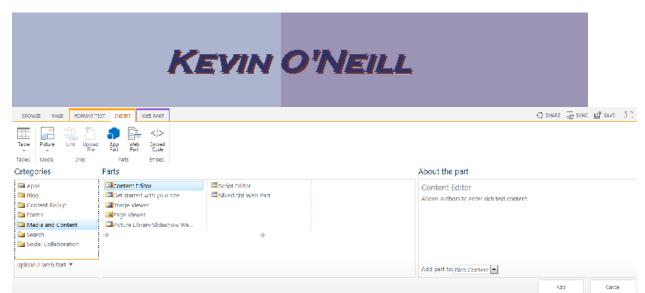

A Loading... screen will then display:

# Loading...

The Content Editor part then appears as such:

Content Editor

Edit this Web Part to add content to your page.

In the far right hand side select the **drop down arrow** then -> **Edit Web Part**:

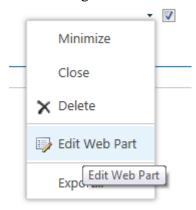

Select the link that says "Click here to add new content":

Content Editor

Click here to add new content

The web part then appears as such:

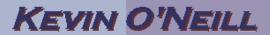

Content Editor

And in the ribbon a WYSIWUG (What you see is what you get) editor appears which includes the formatting options available which can be selected as desired:

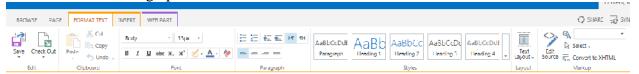

In this example – I'll select a larger font text – then enter some text in the Content Editor web part. Therefore as is being shown the **24px** was selected which changes the font size to this pixel size:

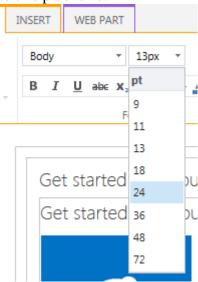

The text **This is a test** was then entered in the Content Editor web part:

Content Editor

This is a test

On the right hand side – it is best practice to rename the web part name to a more descriptive title – therefore under the Title **option** – the words Content Editor was changed to **Test of Text**:

## KEVIN O'NEILL

|                                                        | Titl           | e          |        |        |    |       |  |
|--------------------------------------------------------|----------------|------------|--------|--------|----|-------|--|
|                                                        | Content Editor |            |        |        |    |       |  |
| Title                                                  |                |            |        |        |    |       |  |
|                                                        | Test of Text   |            |        |        |    |       |  |
| Scroll down and select <b>Apply</b> – then <b>OK</b> : |                |            |        |        |    |       |  |
|                                                        |                | ОК         |        | Cancel |    | Apply |  |
| Select Save -> Save:                                   |                |            |        |        |    |       |  |
| Save Check Out Paste                                   |                |            |        |        |    |       |  |
|                                                        | 24/            | re Check   | Out    | Paste  | 51 |       |  |
| -                                                      | Þ              | Edit       |        |        | an |       |  |
|                                                        | H              | Save       |        |        |    |       |  |
|                                                        |                | Save and   | Keep E | diting |    |       |  |
|                                                        | x              | Stop Editi | ng     |        |    |       |  |

The change is then visible on the page:

Test of Text

K Edit in SharePoint Designer

This is a test